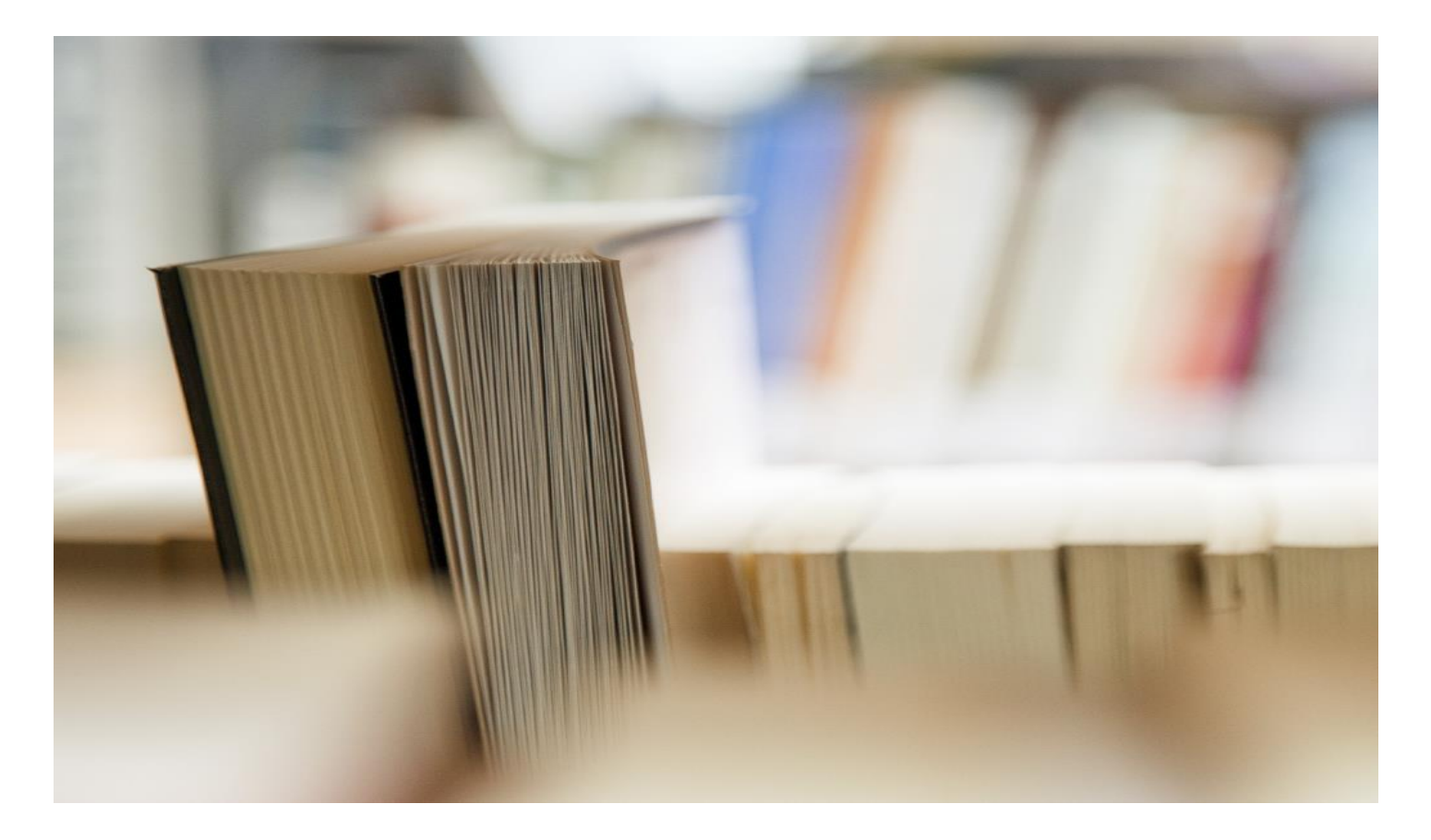

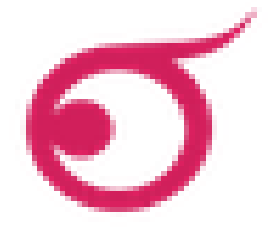

# คู่มือการใช้งานระบบอักขราวิสุทธิ์ ุ

กลุ่มงานวิทยบริการ ส านักวิทยบริการและเทคโนโลยีสารสนเทศ มหาวิทยาลัยเทคโนโลยีราชมงคลกรุงเทพ

**http://www.carit.rmutk.ac.th**

## สารบัญ

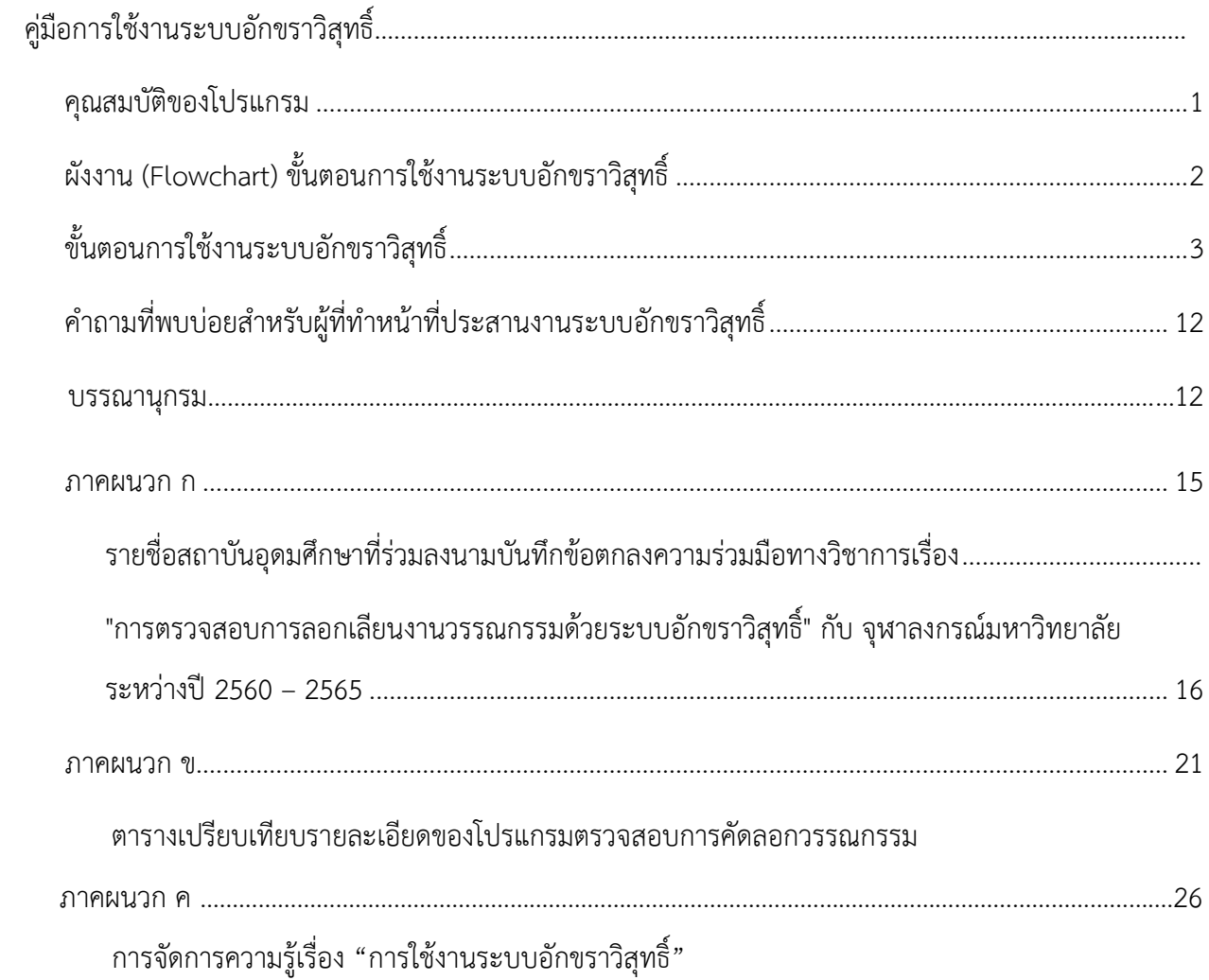

# **สารบัญภาพ**

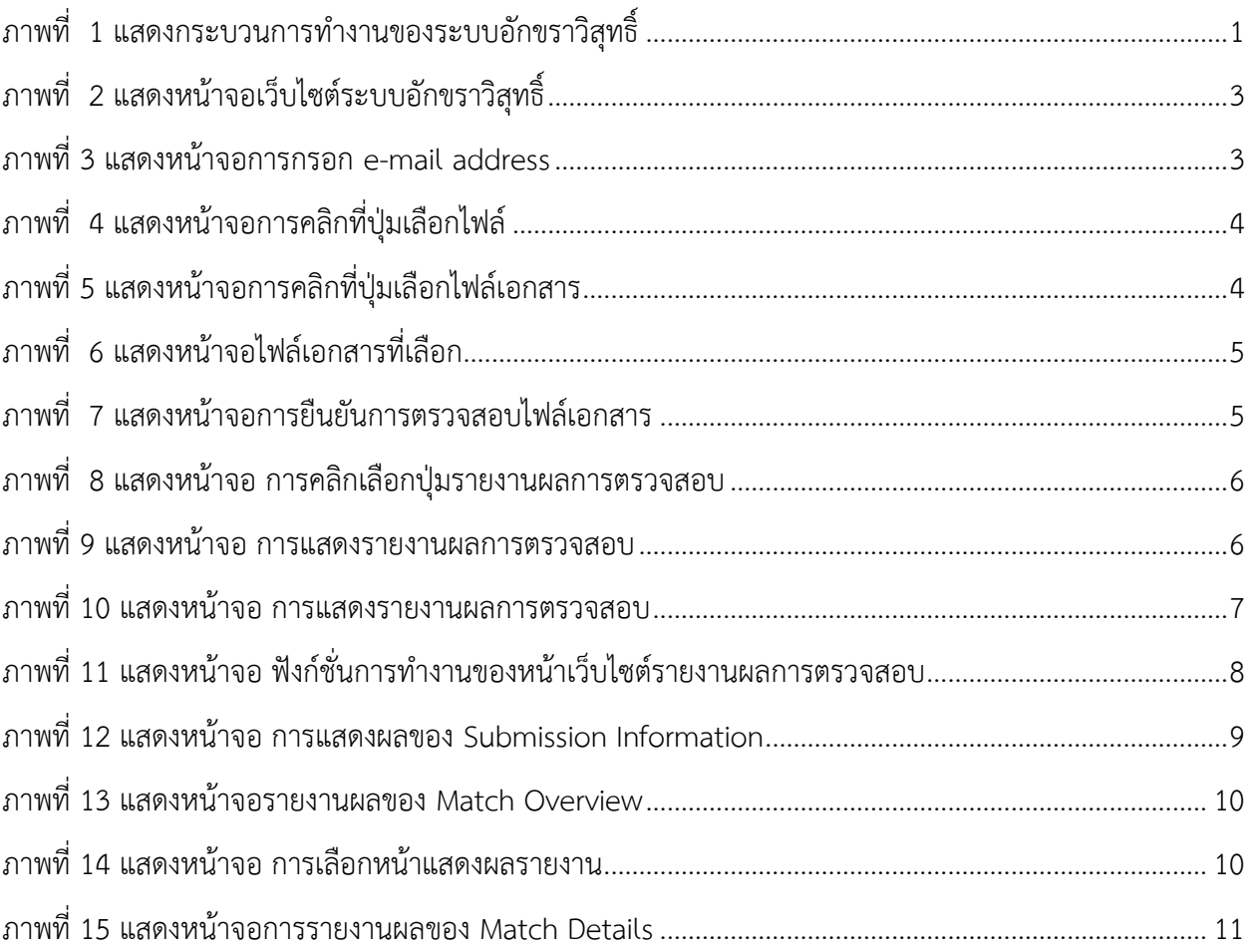

## **คู่มือการใช้งานระบบอักขราวิสุทธิ์**

มหาวิทยาลัยเทคโนโลยีราชมงคลกรุงเทพได้ลงนามบันทึกข้อตกลงความร่วมมือทางวิชาการในการใช้ โปรแกรมอักขราวิสุทธิ์กับจุฬาลงกรณ์มหาวิทยาลัย ซึ่งระบบอักขราวิสุทธิ์ คือ ระบบให้บริการตรวจสอบความ คล้ายคลึงกัน ระหว่างเอกสารที่ยื่นตรวจสอบ กับเอกสารในฐานข้อมูลของระบบฯ โดยให้ผลลัพธ์เป็นรายงานผล การตรวจสอบที่แสดงค่าเปอร์เซนต์ความคล้ายคลึงกันและรายละเอียดอื่นๆ โปรแกรมตรวจสอบการลอกเลียน วรรณกรรม (Plagiarism Detection Software) เป็นเครื่องมือช่วยในการตรวจสอบการคัดลอกผลงานทาง ้วิชาการเพื่อป้องกันการลอกเลียนวรรณกรรม และให้ผู้ใช้ตระหนักถึงการนำผลงานทางวิชาการของผู้อื่นมาใช้โดย ค านึงถึงการอ้างอิง และลิขสิทธิ์ ทรัพย์สินทางปัญญาของงานนั้นๆ

#### <span id="page-3-0"></span>**คุณสมบัติของโปรแกรม**

- ตรวจสอบได้ทั้งข้อความภาษาไทยและภาษาอังกฤษ
- ตรวจกับฐานข้อมูลวิทยานิพนธ์จากบัณฑิตวิทยาลัย บทความวิจัยที่ตีพิมพ์ในวารสารทางวิชาการของ จุฬาลงกรณ์มหาวิทยาลัย บทความในเว็บไซต์วิกีพีเดียภาษาไทย วิทยานิพนธ์ของมหาวิทยาลัยที่รวมลง

นาม

- รองรับไฟล์เอกสาร Microsoft Word และ PDF
- ใช้เวลาตรวจสอบเฉลยประมาณ 5 นาที (ระยะเวลาที่ต้องรอเมื่อใช้งานจริงขึ้นอยู่กับปริมาณผู้ใช้ที่กำลัง ตรวจสอบ)
	- ค่าเปอร์เซ็นต์ความคลายคลึงที่ได้จากระบบอักขราวิสุทธิ์มีไว้สำหรับการอ้างอิงเท่านั้น ผู้ใช้งาน อาจารย์ที่ปรึกษาควรตรวจสอบกับแหล่งข้อมูลเพื่อความถูกต้องอีกครั้ง

โดยกระบวนการทำงานของระบบอักขราวิสุทธิ์ สรุปง่ายๆ ดังภาพที่ 1 (ไพโรจน์ ลีลาภัทรกิจ :

ออนไลน์)

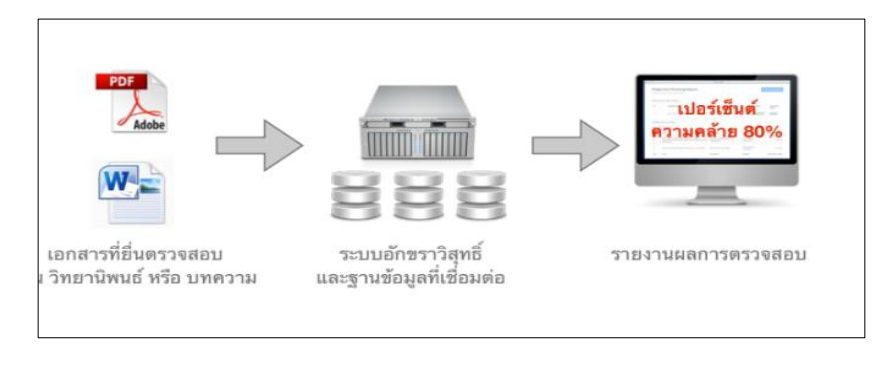

<span id="page-3-1"></span>ภาพที่ 1 แสดงกระบวนการทำงานของระบบอักขราวิสุทธิ์

### <span id="page-4-0"></span>**ผังงาน (Flowchart) ขั้นตอนการใช้งานระบบอักขราวิสุทธิ์**

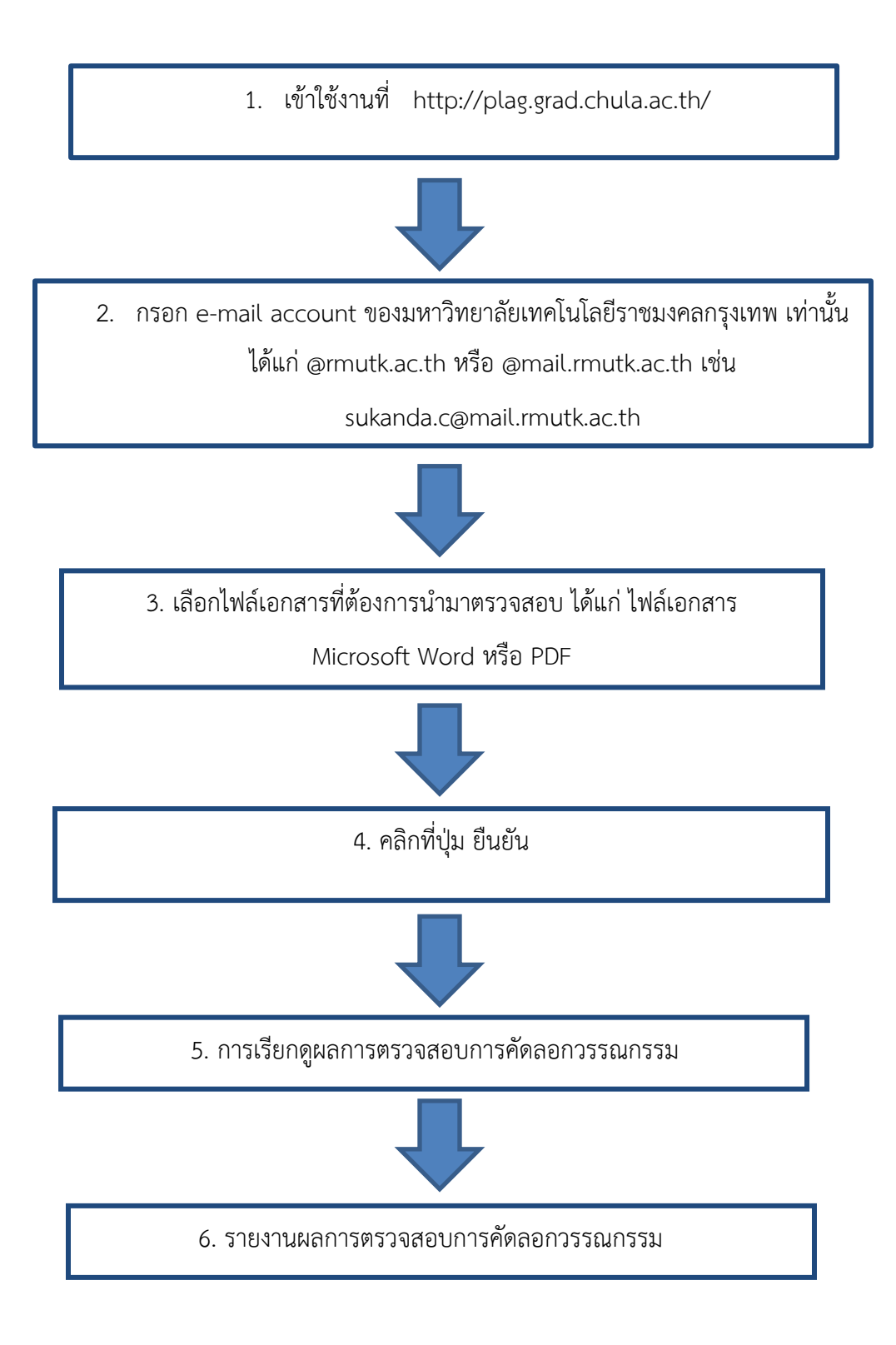

#### <span id="page-5-0"></span>**ขั้นตอนการใช้งานระบบอักขราวิสุทธิ์**

ผู้ใช้งานโปรแกรมของมหาวิทยาลัยเทคโนโลยีราชมงคลกรุงเทพสามารถเข้าใช้งานโปรแกรมตรวจสอบการ คัดลอกวรรณกรรมได้ด้วยตนเอง ซึ่งมีขั้นตอนดังนี้

1. เข้าใช้งานที่เว็บไซต์ **[http://plag.grad.chula.ac.th/](http://plag.grad.chula.ac.th/%20%20ดัง)** ดังภาพที่ 2

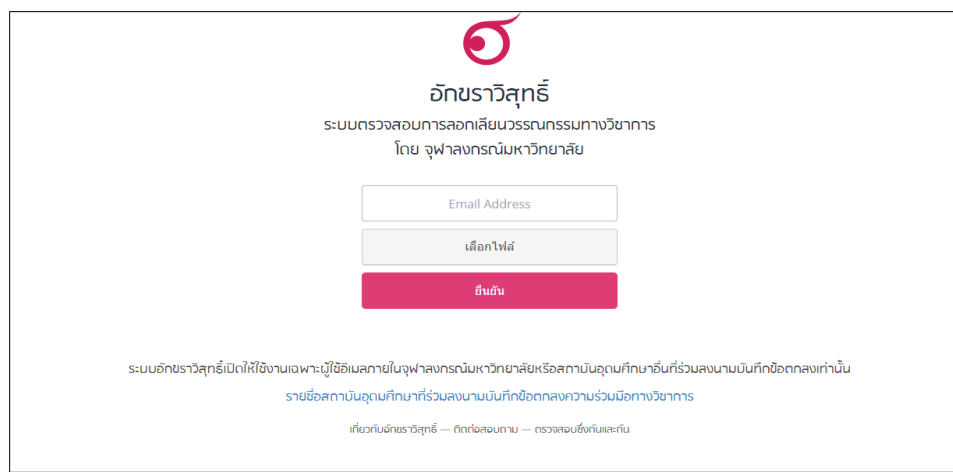

### ภาพที่2 แสดงหน้าจอเว็บไซต์ระบบอักขราวิสุทธิ์

<span id="page-5-1"></span>2. กรอก e-mail account ของผู้ใช้ที่เป็นที่อยู่ไปรษณีย์อิเล็กทรอนิกส์(electronic mail) ของ มหาวิทยาลัยเทคโนโลยีราชมงคลกรุงเทพ ได้แก่ @rmutk.ac.th หรือ @mail.rmutk.ac.th ในช่อง e-mail Address เพื่อให้ระบบส่งผลตรวจสอบการคัดลอก ไปยัง e-mail address ที่กรอกไว้เช่น [sukanda.c@mail.rmutk.ac.th](mailto:sukanda.c@mail.rmutk.ac.th) ดังภาพที่ 3

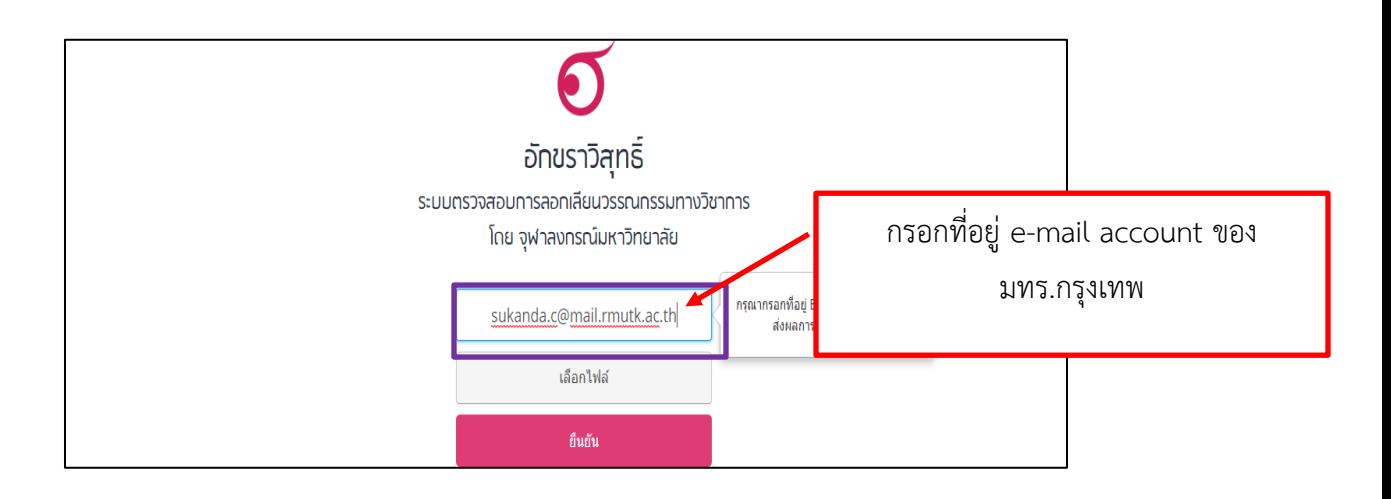

<span id="page-5-2"></span>ภาพที่ 3 แสดงหน้าจอการกรอก e-mail address

3. เลือกไฟล์เอกสารที่ต้องการนำมาตรวจสอบ ได้แก่ ไฟล์เอกสาร Microsoft Word หรือ PDF ที่มีขนาด ไม่เกิน 200 MB เป็นเอกสารประเภท วิทยานิพนธ์ งานวิจัย บทความวารสาร ผลงานทางวิชาการฯ โดยมีวิธีการ เลือกไฟล์เอกสาร ดังนี้

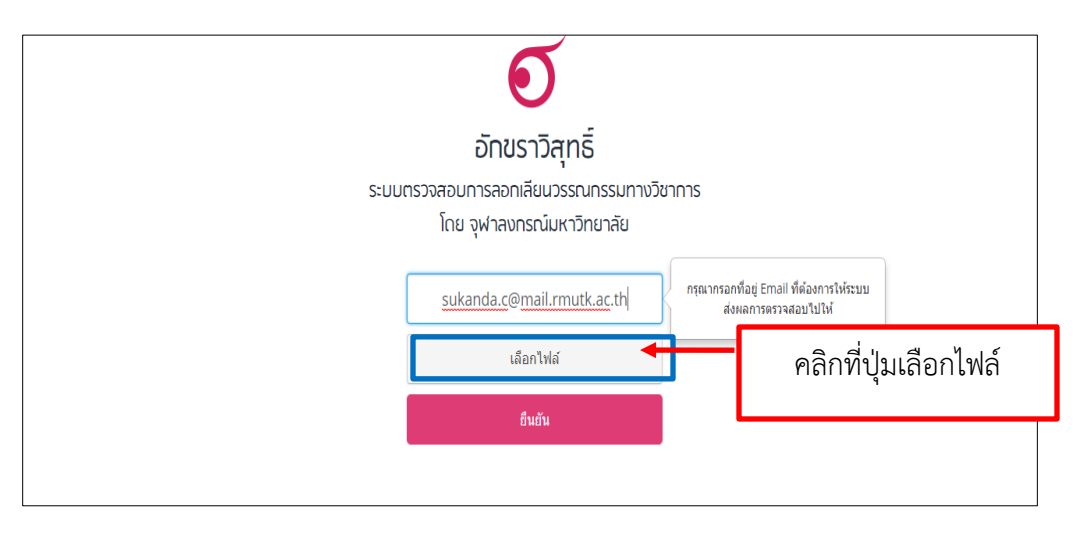

3.1 คลิกที่ปุ่ม เลือกไฟล์ ดังภาพที่ 4

ภาพที่4 แสดงหน้าจอการคลิกที่ปุ่มเลือกไฟล์

3.2 เลือกไดรฟ์ที่จัดเก็บไฟล์เอกสาร เลือกไฟล์เอกสาร Microsoft Word และ PDF และคลิกที่ปุ่ม

<span id="page-6-0"></span>open เพื่อเลือกไฟล์เอกสารไว้ในระบบอักขราวิสุทธิ์ ดังภาพที่ 5

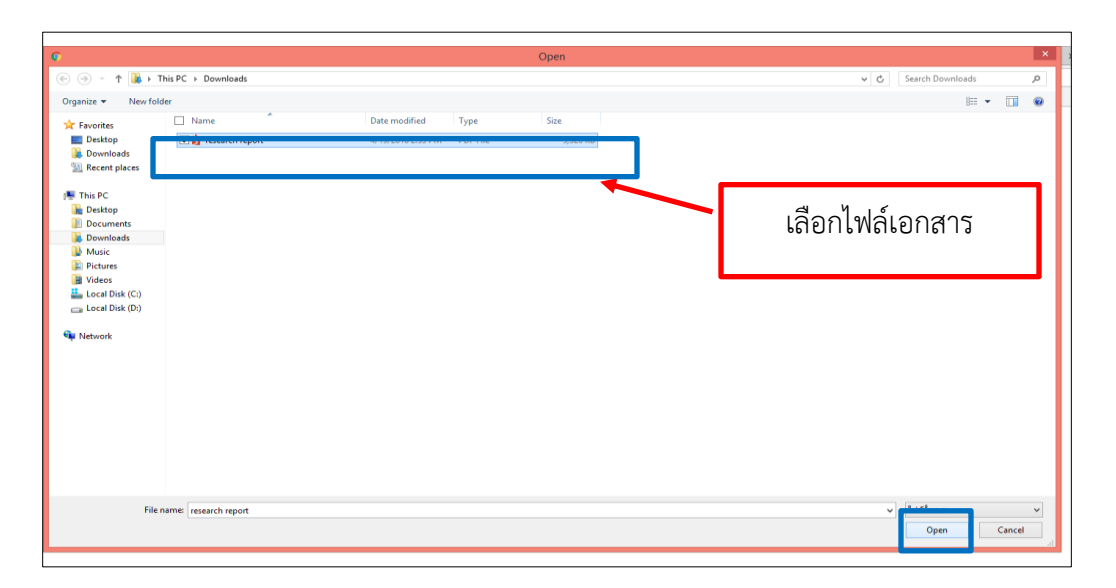

<span id="page-6-1"></span>ภาพที่ 5 แสดงหน้าจอการคลิกที่ปุ่มเลือกไฟล์เอกสาร

3.3 ปรากฏชื่อไฟล์เอกสารที่เลือกไว้ที่ ดังภาพที่ 6

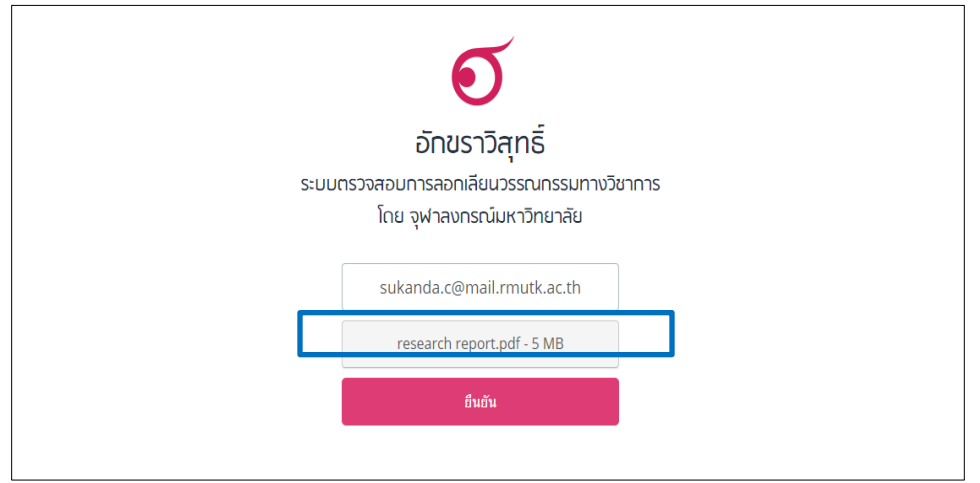

ภาพที่ 6 แสดงหน้าจอไฟล์เอกสารที่เลือก

<span id="page-7-0"></span>4. คลิกที่ปุ่มยืนยัน เมื่อระบบนำส่งไฟล์เสร็จสมบูรณ์ จะปรากฏกล่องข้อความ "กรุณารอสักครู่ ระบบ จะแจ้งผลการตรวจสอบให้ท่านทราบทาง E-mail หรือ ท่านสามารถติกตาม ผลการตรวจสอบผ่านทางเว็บไซต์ได้ที่ รายงานผลการตรวจสอบ" ดังภาพที่ 7 ระบบจะทำการส่งผลการตรวจสอบการคัดลอกของวรรณกรรมไปยัง email ที่ระบุไว้ หรือคลิกที่คำว่า รายงานผลการตรวจสอบ หากต้องการรอผลทันที ซึ่งระยะเวลาขึ้นอยู่กับจำนวน ผู้ใช้ระบบในขณะนั้น

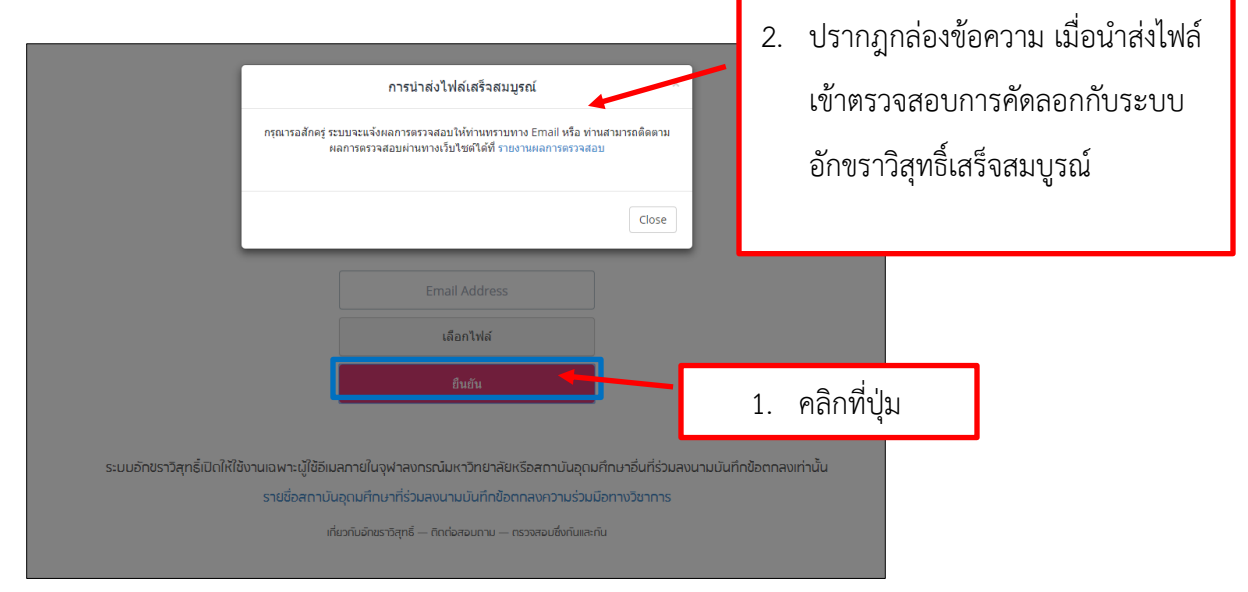

<span id="page-7-1"></span>ภาพที่7 แสดงหน้าจอการยืนยันการตรวจสอบไฟล์เอกสาร

5. การแสดงผลการตรวจสอบการคัดลอกวรรณกรรม

5.1 คลิกที่ ปุ่มรายงานผลการตรวจสอบ ดังภาพที่ 8 จะปรากฏรายงานผลการตรวจสอบขึ้นอีก หน้าต่างของเว็บไซต์ดังภาพที่ 8

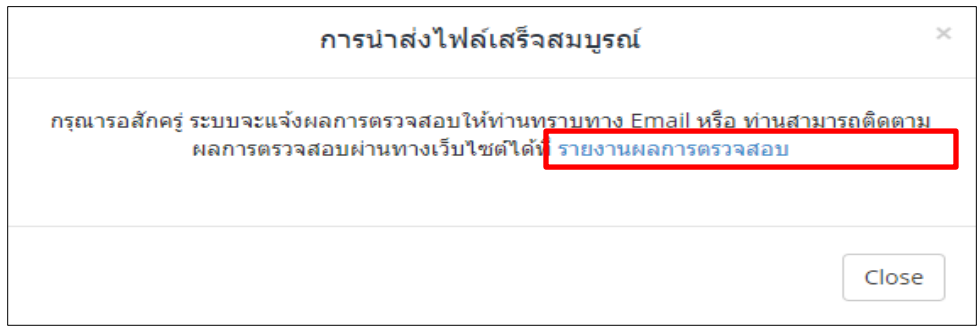

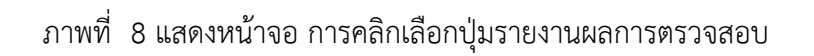

<span id="page-8-0"></span>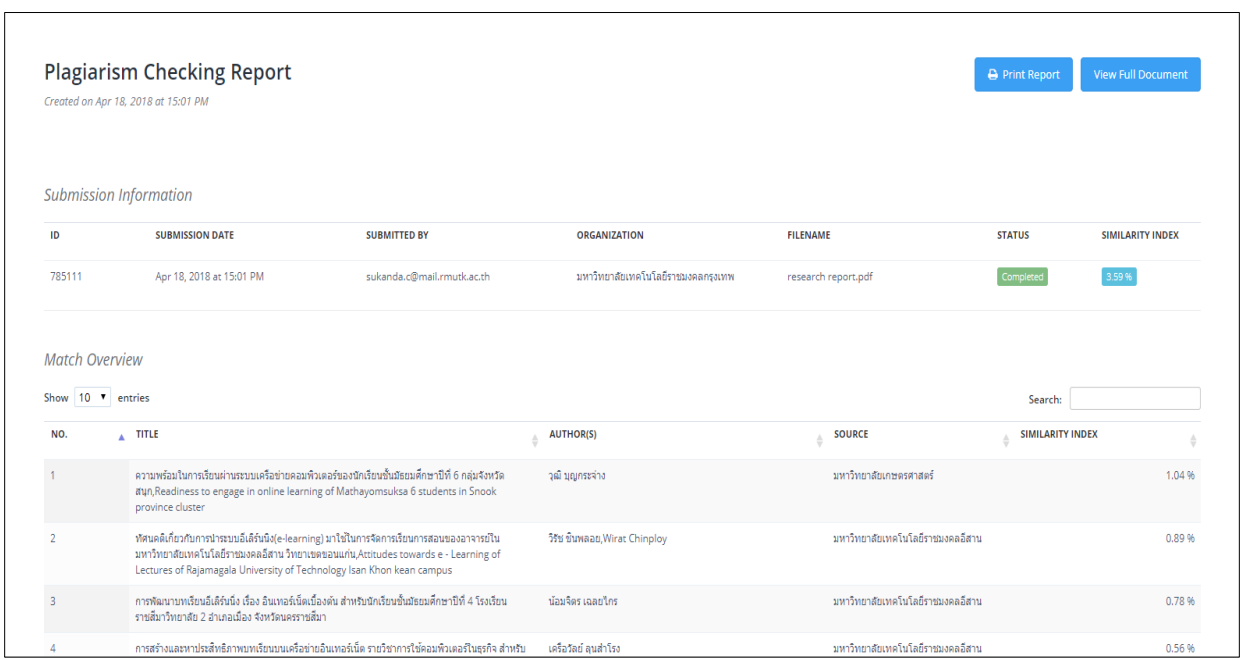

<span id="page-8-1"></span>ภาพที่ 9 แสดงหน้าจอ การแสดงรายงานผลการตรวจสอบ

5.2 การดูรายงานผลที่ e-mail address ที่กรอกไว้ระบบอักขราวิสุทธิ์จะส่งผลไปยัง e-mail address ที่ใช้ในการตรวจสอบการคัดลอกวรรณกรรม ผู้ใช้บริการติดตามดูที่ e-mail ดังกล่าว จะปรากฏ ลิงค์ผล การตรวจสอบ ให้คลิกที่ลิงค์นั้น ดังภาพที่ 10

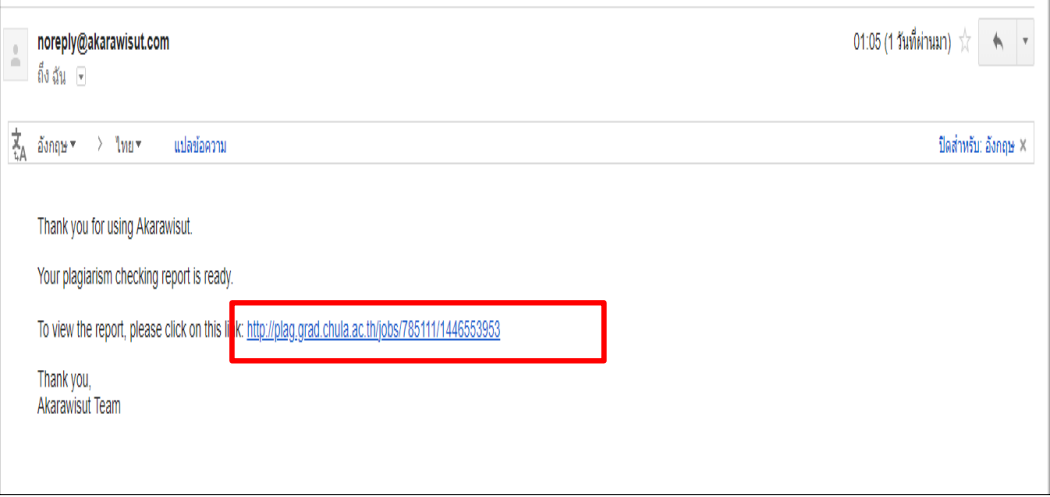

ภาพที่ 10 แสดงหน้าจอ การแสดงรายงานผลการตรวจสอบ

<span id="page-9-0"></span>6. รายงานผลการตรวจสอบการคัดลอกวรรณกรรม (Plagiarism Checking Report)

ฟังกชั่นต่างๆ ในหน้ารายงานผลมีดังนี้ ภาพที่ 11

- 1. Print Report สามารถคลิกคำสั่งพิมพ์รายงานผลได้ ดังภาพที่ 10
- 2. View Full Document คลิกปุ่มคำสั่ง แสดงไฟล์เอกสารที่นำเข้าตรวจสอบกับระบบอักขรา วิสุทธิ์ดังภาพที่ 10
- 3. Submission Information ส่วนแสดง รายละเอียดของ การนำเข้าเอกสาร
- 4. Match Overview ส่วนแสดง รายละเอียดของไฟล์เอกสารที่ตรวจพบว่ามีข้อความซ้ำ
- 5. Match Details แสดงข้อความที่ซ้ำ

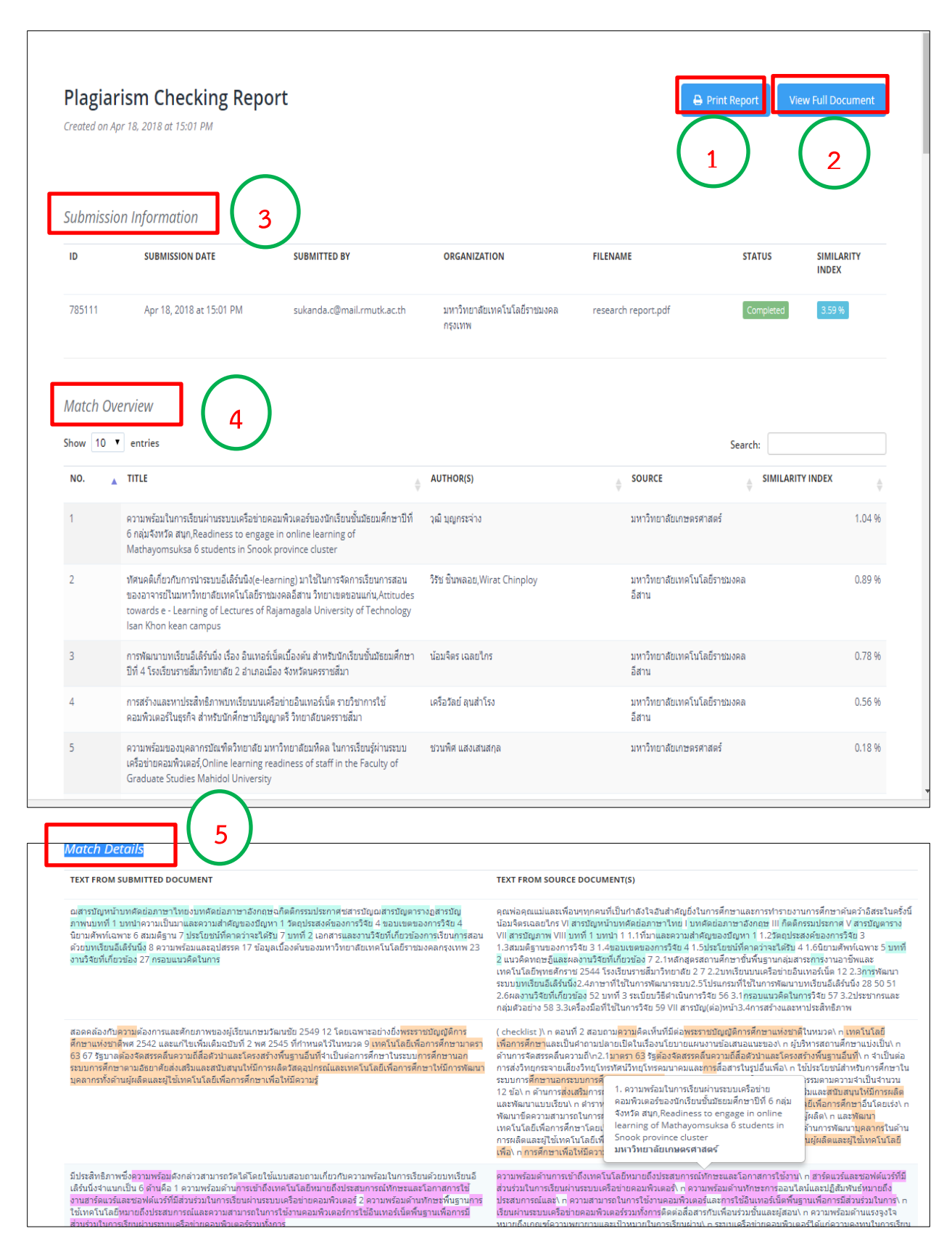

<span id="page-10-0"></span>.ภาพที่ 11 แสดงหน้าจอ ฟังก์ชั่นการทำงานของหน้าเว็บไซต์รายงานผลการตรวจสอบ

6.1 Submission Information ส่วนแสดง รายละเอียดของการนำเข้าเอกสาร ประกอบด้วย ส่วนต่างๆ ดู การแสดงฟังกชั่น ต่างๆ ดังภาพที่ 12

- ID ของเอกสารที่ตรวจสอบ
- **-** SUBMISSION DATE วันที่นำไฟล์เอกสารเข้าตรวจสอบ
- **-** SUBMISSION BY แสดงที่อยู่อีเมล์
- **-** ORGANIZATION แสดงหน่วยงานที่ผู้ใช้ระบบตรวจสอบสังกัด
- **-** FILENAME แสดงชื่อไฟล์เอกสาร
- STATUS แสดงผลการส่งไฟล์นำเข้าระบบ
- SIMILARITY INDEX แสดงค่าเปอร์เซนต์ความคล้ายคลึงที่คำนวณจากข้อความที่ซ้ำกัน

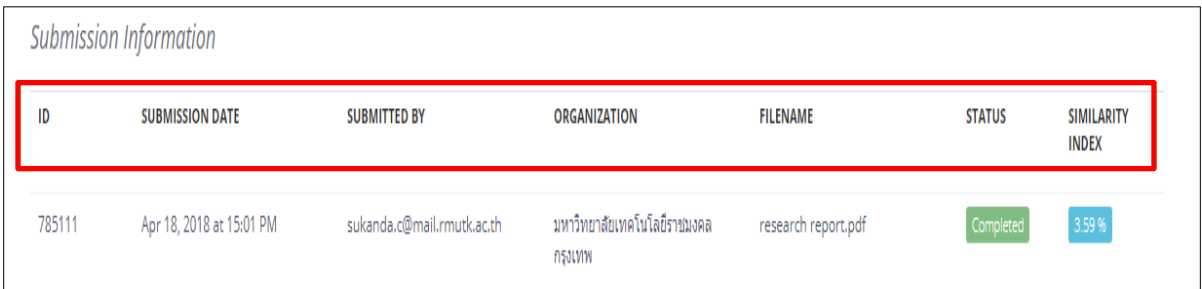

ภาพที่12 แสดงหน้าจอ การแสดงผลของ Submission Information

<span id="page-11-0"></span>6.2 Match Overview ส่วนแสดงรายละเอียดของไฟล์เอกสารที่ตรวจพบว่ามีข้อความซ้ำ ประกอบด้วย ฟังกชั่นการทำงานต่าง ๆ ดังภาพที่ 13

- No ล าดับที่ของเอกสาร
- Title ชื่อเรื่องของเอกสาร
- Author (S) ผู้แต่ง
- Source แหล่งที่มา/ชื่อหน่วยงาน
- Similarity Index เปอร์เซนต์ความซ้ าของเอกสารแต่ละรายการ

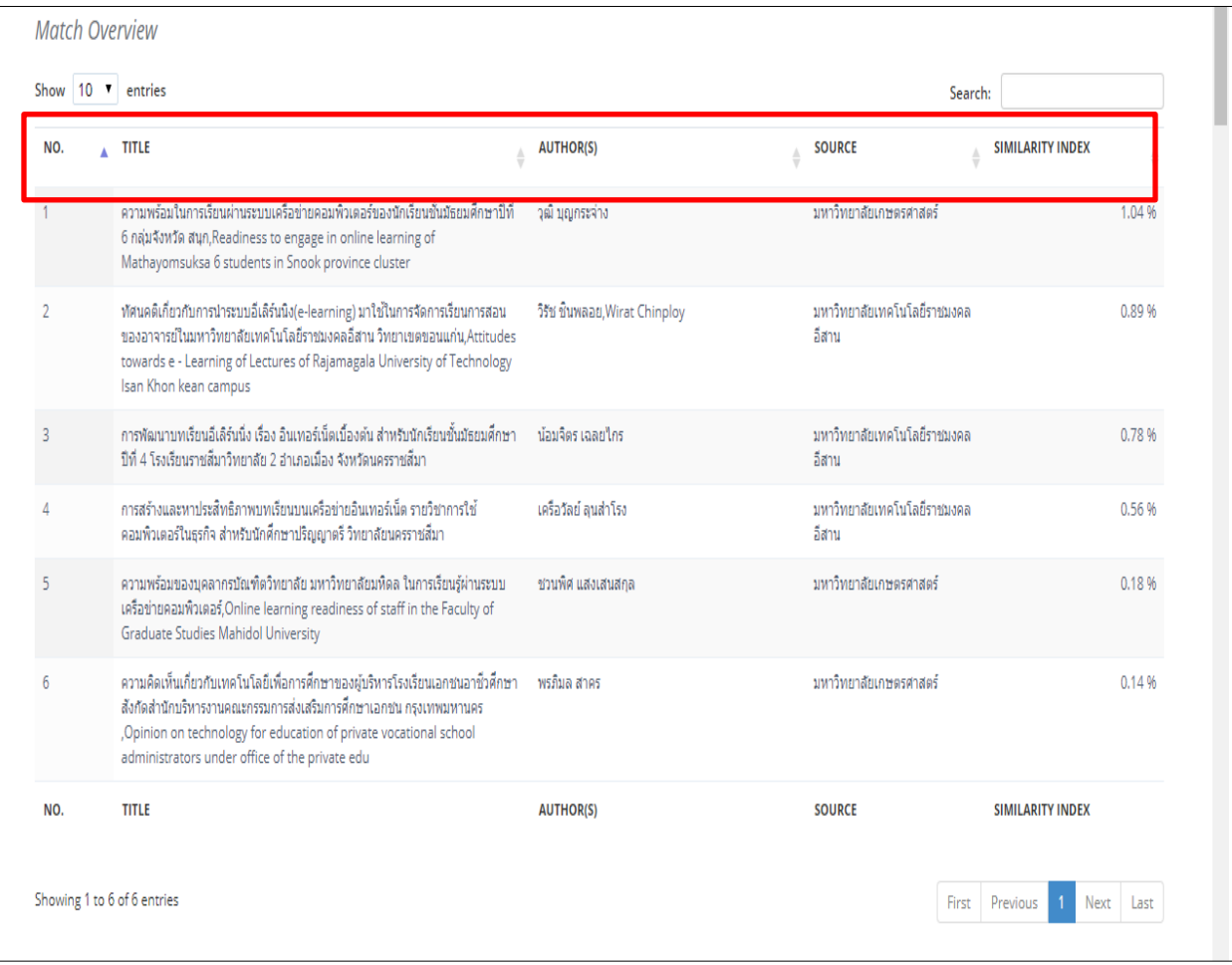

#### ภาพที่ 13 แสดงหน้าจอรายงานผลของ Match Overview

<span id="page-12-0"></span>6.3 SHOWING ส่วนการแสดงผล ประกอบด้วย การเลือกหน้าในการแสดงผล กรณีที่ผลการตรวจสอบ การคัดลอกมีหลายหน้า ดังภาพที่ 14

<span id="page-12-1"></span>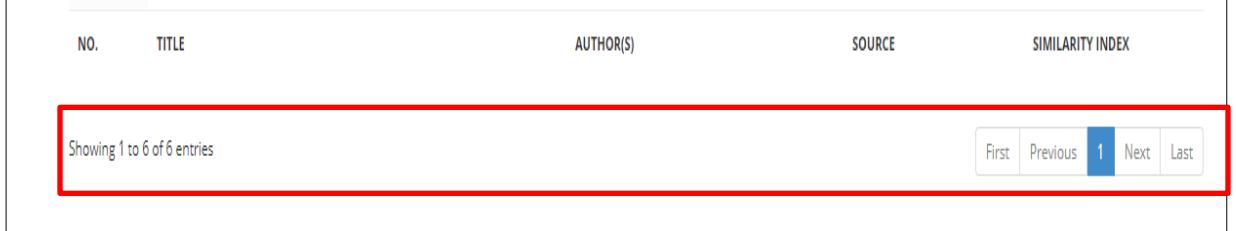

ภาพที่14 แสดงหน้าจอ การเลือกหน้าแสดงผลรายงาน

6.4 ส่วนของ Match Details ประกอบด้วย ฟังก์ชั่นการทำงาน ดังนี้ ดูภาพที่ 15 ประกอบ

- Text From Submitted Document แสดงข้อความซ้ำของไฟล์ที่นำมาตรวจสอบ

- Text From Source Document (s) แสดงข้อความที่ซ้ำของไฟล์เอกสารที่ตรวจสอบพบ แสดง

แถบสีข้อความที่คล้ายกัน และสามารถนำเมาส์ชี้ไปยังข้อความที่ขึ้นแถบสีจะปรากฎแหล่งที่มาของเอกสาร

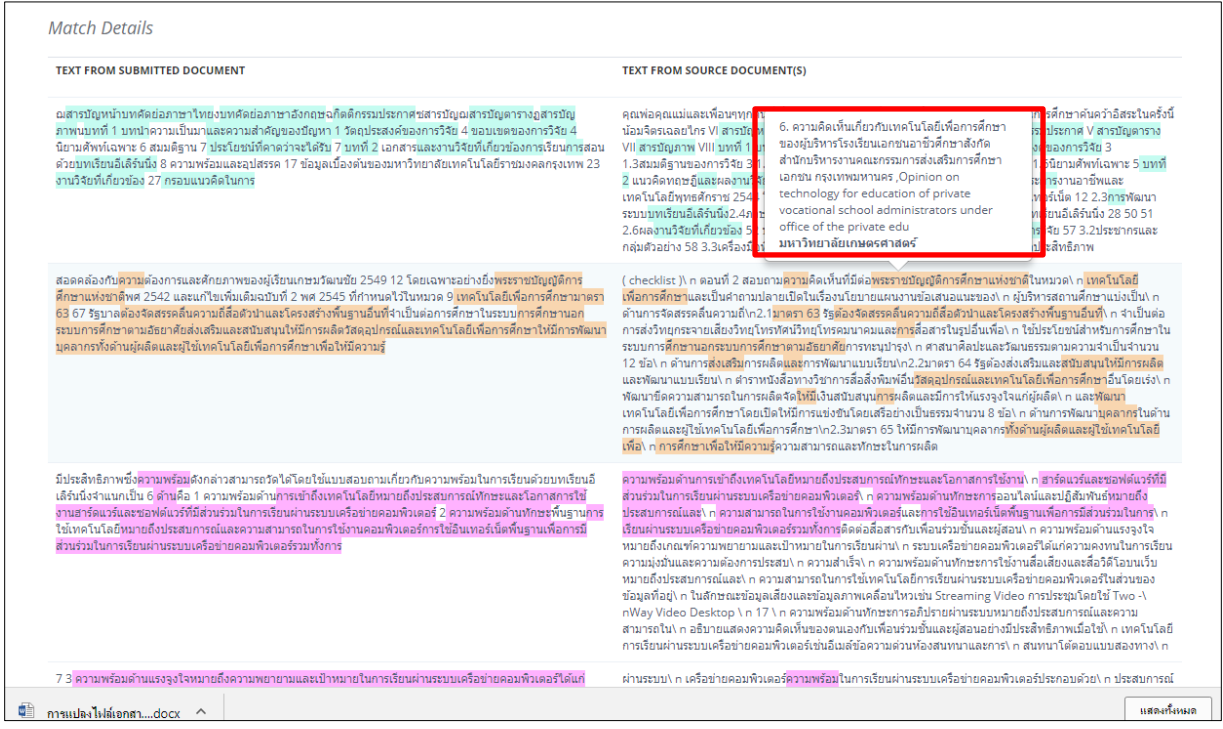

<span id="page-13-0"></span>ภาพที่ 15 แสดงหน้าจอการรายงานผลของ Match Details

#### <span id="page-14-0"></span>**ค าถามที่พบบ่อยส าหรับผู้ที่ท าหน้าที่ประสานงานระบบอักขราวิสุทธิ์**

้สิ่งที่จำเป็นต้องทำคือ คอยแก้ไขปัญหาเบื้องต้นเมื่อมีนิสิตนักศึกษาหรืออาจารย์ที่ใช้งานมาสอบโดยแยกตามแต่ละ สถำบัน (วันปิติ ทั้งวัชรพงศ์: 2560)

ชนิดของไฟล์ที่สำมำรถส่งเข้ำมำตรวจสอบได้มีอะไรบ้ำง และขนำดไฟล์ได้เท่ำไหร่ ?

- a. ไฟล์ word (doc, docx) และขนำดจะไม่เกิน 200 MB
- 2. ค่ำเปอร์เซ็นต์ควำมคล้ำยคลึงระหว่ำงเอกสำรที่ส่งเข้ำมำตรวจสอบกับเอกสำรที่อยู่ในฐำนข้อมูลเป็นที่ เปอร์เซ็นต์ถึงหมำยควำมว่ำไปตัดลอกงำนคนอื่น ?
	- a. ตรงส่วนนี้ต้องขึ้นอยู่กับแต่ละมหำวิทยำลัยเนื่องจำก ในบำงแต่ละมหำวิทยำลัยไม่เท่ำกัน อำจ ละเอียดลงไปถึงในระดับคณะที่มีเกณฑ์เปอร์เซ็นต์ควำมซ้ ำซ้อนที่ไม่เท่ำกัน
- 3. ดูรำยงำนผลกำรตรวจสอบได้ทำงไหนบ้ำง ?
	- a. สำมำรถดูได้ 2 ช่องทำง
		- i. หลังจากที่เราทำการกดยืนยันเพื่อทำการอัพโหลดไฟล์แล้วจะมีกล่องเพื่อแสดงลิ้งค์ที่ใช้ ส ำหรับเข้ำไปดูผลกำรตรวจสอบได้สำมำรถดูที่ช่องทำงนั้นได้เลย แต่ว่ำในบำงกรณีซึ่ง เป็นส่วนใหญ่ถ้ำเรำกดเข้ำไปดูผลกำรตรวจสอบเลยจะยังไม่สำมำรถดูผลกำรตรวจสอบ ได้เลยทันเพรำะว่ำ อำจจะต้องรอคิวที่ใช้ในกำรส่งตรวจสอบเนื่องจำกอำจจะมีผู้ใช้งำน ส่งเข้ามาตรวจสอบซึ่งอาจจะใช้เวลาในการรอคิวที่ตรวจสอบ โดยจะแนะนำให้เป็น ช่องทำงที่ 2
		- ii. รอรับผลกำรตรวจสอบทำงอีเมล์ ซึ่งจะผลกำรตรวจสอบกลับไปทำงอีเมล์ที่ใช้ในกำร กรอกเพื่อตรวจสอบกับทำงระบบอักขรำวิสุทธิ์ โดยจะสำมำรถแน่ใจว่ำถ้ำได้รับอีเมล์ ฉบับนี้หมำยถึงดูผลกำรตรวจสอบได้แน่นอนต่ำงกับช่องทำงแรกที่อำจจะต้องรอผลกำร ตรวจสอบ
- 4. ระยะเวลำที่ใช้ในกำรตรวจสอบ ?
	- a. เวลำที่ใช้ในกำรตรวจสอบที่เร็วที่สุดอยู่ที่ 8 วินำที แต่ว่ำรวมเวลำที่ใช้ในกำรส่งอีเมล์แล้วอยู่ที่ ประมำณ 1 นำที แต่ในช่วงเวลำที่มีผู้ใช้งำนมำกอำจจะต้องรอเป็นเวลำแต่รับรองได้ว่ำงำนท่ำน ้จะไม่หายเพราะว่าเราทำการเข้าคิวไฟล์ที่ส่งเข้ามาตรวจสอบ
- 5. ตรวจสอบทั้งหมดได้กี่ครั้ง ?
	- a. สำมำรถส่งเข้ำมำตรวจสอบได้หลำยครั้ง แต่ทั้งนี้ขึ้นอยู่กับควำมเหมำะสมด้วยครับ เพรำะถ้ำเป็น ี่ ช่วงใกล้ส่งเล่มวิทยานิพนธ์แนะนำให้ส่งเท่าที่จำเป็นเท่านั้น เพราะว่าจะทำให้ท่านอื่นและรวมถึง ตัวท่ำนเองต้องรอเป็นเวลำนำน
- 6. ท ำไมถึงไม่ได้รับอีเมล์ตอบกลับ ?
	- a. ทั้งนี้ขึ้นอยู่กับหลำยปัจจัยอำจจะเกิดจำก อีเมลเซิฟเวอร์ของทำงแต่ละมหำวิทยำลัยมีกำรบล็อค ไว้ไม่ให้สำมำรถส่งอีเมล์ต้องแจ้งไปทำงแต่ละมหำวิทยำลัยให้สำมำรถตอบกลับไปได้ หรือไม่ตัว อีเมล์อำจจะเข้ำไปอยู่ในช่องทำงของ spam mail หรือ junk mail อำจจะต้องให้ตรวจสอบ เพิ่มเติม

#### **บรรณานุกรม**

ไพโรจน์ ลีลาภัทรกิจ. อักขราวิสุทธิ์การตรวจสอบการลักลอกวรรณกรรมทางวิชาการด้วยเครื่องมือ อักขราวิสุทธ์. [ออนไลน์]. สืบค้นจาก : http://www.uni.net.th/wunca\_regis/wunca32\_doc/21/005 บริษัท อินสไปก้า จำกัด. อักขราวิสุทธิ์. [ออนไลน์]. สืบค้นจาก : http://www.akarawisut.com/ (วันที่สืบค้น 19 เมษายน 2561)<http://www.akarawisut.com/> วันปิติ ทั้งวัชรพงศ์. อีเมลถึง, สุกานดา เจริญวันชัยกุล/สำนักวิทยบริการและเทคโนโลยีสารสนเทศ มหาวิทยาลัยเทคโนโลยีราชมงคลกรุงเทพ, คำถามที่พบบ่อยสำหรับผู้ที่ทำหน้าที่ ประสานงานระบบอักขราวิสุทธิ์. 2 พฤศจิกายน 2560, https://mail.google.com/mail/u/0/?tab=wm#search/อักขราวิสุทธิ์/ 15f7a82d7e78866f (สืบค้นเมื่อวันที่ 19 เมษายน 2561)

**ภาคผนวก ก**

<span id="page-17-0"></span>**รายชื่อสถาบันอุดมศึกษาที่ร่วมลงนามบันทึกข้อตกลงความร่วมมือทางวิชาการเรื่อง "การตรวจสอบการลอกเลียนงานวรรณกรรมด้วยระบบอักขราวิสุทธิ์" กับ จุฬาลงกรณ์มหาวิทยาลัย ระหว่างปี2560 – 2565**

### <span id="page-18-1"></span><span id="page-18-0"></span>**รายชื่อสถาบันอุดมศึกษาที่ร่วมลงนามบันทึกข้อตกลงความร่วมมือทางวิชาการเรื่อง "การตรวจสอบการลอกเลียนงานวรรณกรรมด้วยระบบอักขราวิสุทธิ์" กับ จุฬาลงกรณ์มหาวิทยาลัย ระหว่างปี2560 – 2565**

- 1. สถาบันบัณฑิตพัฒนบริหารศาสตร์
- 2. มหาวิทยาลัยแม่ฟ้าหลวง
- 3. มหาวิทยาลัยพะเยา
- 4. มหาวิทยาลัยบูรพา
- 5. มหาวิทยาลัยทักษิณ
- 6. มหาวิทยาลัยศรีปทุม
- 7. มหาวิทยาลัยหาดใหญ่
- 8. มหาวิทยาลัยราชภัฏกาฬสินธุ์
- 9. มหาวิทยาลัยราชภัฏชัยภูมิ
- 10. มหาวิทยาลัยราชภัฏนครราชสีมา
- 11. มหาวิทยาลัยราชภัฏมหาสารคาม
- 12. มหาวิทยาลัยราชภัฏร้อยเอ็ด
- 13. มหาวิทยาลัยราชภัฏเลย
- 14. มหาวิทยาลัยราชภัฏศรีสะเกษ
- 15. มหาวิทยาลัยราชภัฏสกลนคร
- 16. มหาวิทยาลัยราชภัฏอุดรธานี
- 17. มหาวิทยาลัยนเรศวร
- 18. มหาวิทยาลัยศิลปากร
- 19. มหาวิทยาลัยราชภัฏวไลยอลงกรณ์ ในพระบรมราชูปถัมภ์
- 20. มหาวิทยาลัยราชภัฏนครสวรรค์
- 21. มหาวิทยาลัยแม่โจ้
- 22. มหาวิทยาลัยกรุงเทพ
- 23. มหาวิทยาลัยการจัดการและเทคโนโลยีอีสเทิร์น
- 24. มหาวิทยาลัยราชพฤกษ์
- 25. มหาวิทยาลัยหัวเฉียวเฉลิมพระเกียรติ
- 26. มหาวิทยาลัยธนบุรี
- 27. วิทยาลัยเซนต์หลุยส์

28. มหาวิทยาลัยราชภัฏบ้านสมเด็จเจ้าพระยา

- 29. มหาวิทยาลัยราชภัฏนครปฐม
- 30. มหาวิทยาลัยราชภัฏนครศรีธรรมราช
- 31. มหาวิทยาลัยราชภัฏภูเก็ต
- 32. มหาวิทยาลัยราชภัฏสุราษฎร์ธานี
- 33. มหาวิทยาลัยราชภัฏกำแพงเพชร
- 34. มหาวิทยาลัยราชภัฏเชียงราย
- 35. มหาวิทยาลัยราชภัฏเชียงใหม่
- 36. มหาวิทยาลัยราชภัฏพิบูลสงคราม
- 37. มหาวิทยาลัยราชภัฏเพชรบูรณ์
- 38. มหาวิทยาลัยราชภัฏอุตรดิตถ์
- 39. มหาวิทยาลัยนครพนม
- 40. มหาวิทยาลัยฟาร์อีสเทอร์น
- 41. มหาวิทยาลัยราชภัฏลำปาง
- 42. วิทยาลัยสันตพล
- 43. สถาบันวิชาการป้องกันประเทศ (สปท.)
- 44. วิทยาลัยป้องกันราชอาณาจักร (วปอ.)
- 45. วิทยาลัยเสนาธิการทหาร (วสท.)
- 46. สถาบันจิตวิทยาความมั่นคง (สจว.)
- 47. ศูนย์ศึกษายุทธศาสตร์ (ศศย.)
- 48. โรงเรียนเตรียมทหาร (รร.ตท.)
- 49. โรงเรียนช่างฝีมือทหาร (รร.ชท.)
- 50. มหาวิทยาลัยรังสิต
- 51. มหาวิทยาลัยธุรกิจบัณฑิตย์
- 52. มหาวิทยาลัยราชภัฏยะลา
- 53. สถาบันการจัดการปัญญาภิวัฒน์
- 54. มหาวิทยาลัยราชภัฏสวนสุนันทา
- 55. มหาวิทยาลัยราชภัฏจันทรเกษม
- 56. มหาวิทยาลัยเทคโนโลยีราชมงคลรัตนโกสินทร์
- 57. มหาวิทยาลัยหอการค้าไทย
- 58. สถาบันการพลศึกษา
- 59. มหาวิทยาลัยเทคโนโลยีราชมงคลสุวรรณภูมิ
- 60. มหาวิทยาลัยพายัพ
- 61. มหาวิทยาลัยราชภัฏร าไพพรรณี
- 62. มหาวิทยาลัยเทคโนโลยีราชมงคลพระนคร
- 63. วิทยาลัยเซาธ์อีสท์บางกอก
- 64. มหาวิทยาลัยราชภัฎพระนคร
- 65. มหาวิทยาลัยราชภัฎเพชรบุรี
- 66. มหาวิทยาลัยคริสเตียน
- 67. มหาวิทยาลัยเกษตรศาสตร์
- 68. วิทยาลัยนานาชาติเซนต์เทเรซา
- 69. สถาบันเทคโนโลยีแห่งสุวรรณภูมิ
- 70. วิทยาลัยทองสุข
- 71. โรงพยาบาลขอนแก่น
- 72. โรงเรียนนายร้อยตำรวจ
- 73. มหาวิทยาลัยราชภัฎธนบุรี
- 74. มหาวิทยาลัยเวสเทิร์น
- 75. มหาวิทยาลัยกรุงเทพธนบุรี
- 76. มหาวิทยาลัยราชภัฎสุรินทร์
- 77. สถาบันเทคโนโลยีไทย -ญี่ปุ่น
- 78. มหาวิทยาลัยอุบลราชธานี
- 79. มหาวิทยาลัยวงษ์ชวลิตกุล
- 80. วิทยาลัยเทคโนโลยีสยาม
- 81. วิทยาลัยเทคโนโลยีพนมวันท์
- 82. มหาวิทยาลัยสยาม
- 83. สถาบันเทคโนโลยีพระจอมเกล้าเจ้าคุณทหารลาดกระบัง
- 84. มหาวิทยาลัยภาคตะวันออกเฉียงเหนือ
- 85. มหาวิทยาลัยราชภัฎกาญจนบุรี
- 86. มหาวิทยาลัยเกษมบัณฑิต
- 87. มหาวิทยาลัยราชภัฎราชนครินทร์
- 88. มหาวิทยาลัยกรุงเทพสุวรรณภูมิ
- 89. มหาวิทยาลัยเจ้าพระยา
- 90. วิทยาลัยเทคโนโลยีอรรถวิทย์พาณิชยการ
- 91. วิทยาลัยดุสิตธานี
- 92. สถาบันวิทยาการจัดการแปซิฟิค
- 93. มหาวิทยาลัยสวนดุสิต
- 94. วิทยาลัยนครราชสีมา
- 95. สถาบันกันตนา
- 96. มหาวิทยาลัยรามคำแหง
- 97. มหาวิทยาลัยเทคโนโลยีมหานคร
- 98. มหาวิทยาลัยเทคโนโลยีราชมงคลกรุงเทพ
- 99. มหาวิทยาลัยนอร์ทกรุงเทพ
- 100. มหาวิทยาลัยปทุมธานี
- 101. มหาวิทยาลัยราชภัฎอุบลราชธานี
- 102. มหาวิทยาลัยวลัยลักษณ์
- 103. มหาวิทยาลัยศรีนครินทรวิโรฒ
- 104. มหาวิทยาลัยเอเชียอาคเนย์
- 105. วิทยาลัยบัณฑิตเอเชีย
- 106. สถาบันพระปกเกล้า
- 107. สำนักงานเศรษฐกิจการเกษตร
- 108. มหาวิทยาลัยนานาชาติแสตมฟอร์ด
- 109. มหาวิทยาลัยเทคโนโลยีพระจอมเกล้าธนบุรี
- 110. มหาวิทยาลัยเทคโนโลยีราชมงคลอีสาน
- 111. มหาวิทยาลัยมหามกุฏราชวิทยาลัย
- 112. มหาวิทยาลัยเกริก
- 113. มหาวิทยาลัยราชภัฎหมู่บ้านจอมบึง
- 114. มหาวิทยาลัยเทคโนโลยีพระจอมเกล้าพระนครเหนือ
- 115. มหาวิทยาลัยราชภัฏเทพสตรี
- 116. มหาวิทยาลัยเทคโนโลยีสุรนารี
- 117. มหาวิทยาลัยนวมินทราธิราช
- 118. มหาวิทยาลัยราชภัฏพระนครศรีอยุธยา
- 119. สถาบันเทคโนโลยีปทุมวัน
- 120. กรมสุขภาพจิต กระทรวงสาธารณสุข

121. สถาบันการบินพลเรือน

122. สถาบันบัณฑิตพัฒนศิลป์

**ภาคผนวก ข**

<span id="page-23-0"></span>**ตารางเปรียบเทียบรายละเอียดของโปรแกรมตรวจสอบการคัดลอกวรรณกรรม**

สำนักวิทยบริการและเทคโนโลยีสารสนเทศ มหาวิทยาลัยเทคโนโลยีราชมงคลกรุงเทพ ได้ทำการสำรวจ โปรแกรมตรวจสอบการคัดลอกวรรณกรรม (Plagiarism Detective Software) ที่นิยมใช้งานในปัจจุบันมีใดบ้าง และทำงานอย่างไรในเบื้องต้นก่อนการตัดสินใจเลือกโปรแกรม ในการใช้งานสำหรับมหาวิทยาลัย ซึ่งมีการ เปรียบเทียบการใช้งานโปแกรม ที่นิยมใช้ ดูรายละเอียดที่ ตาราง 1

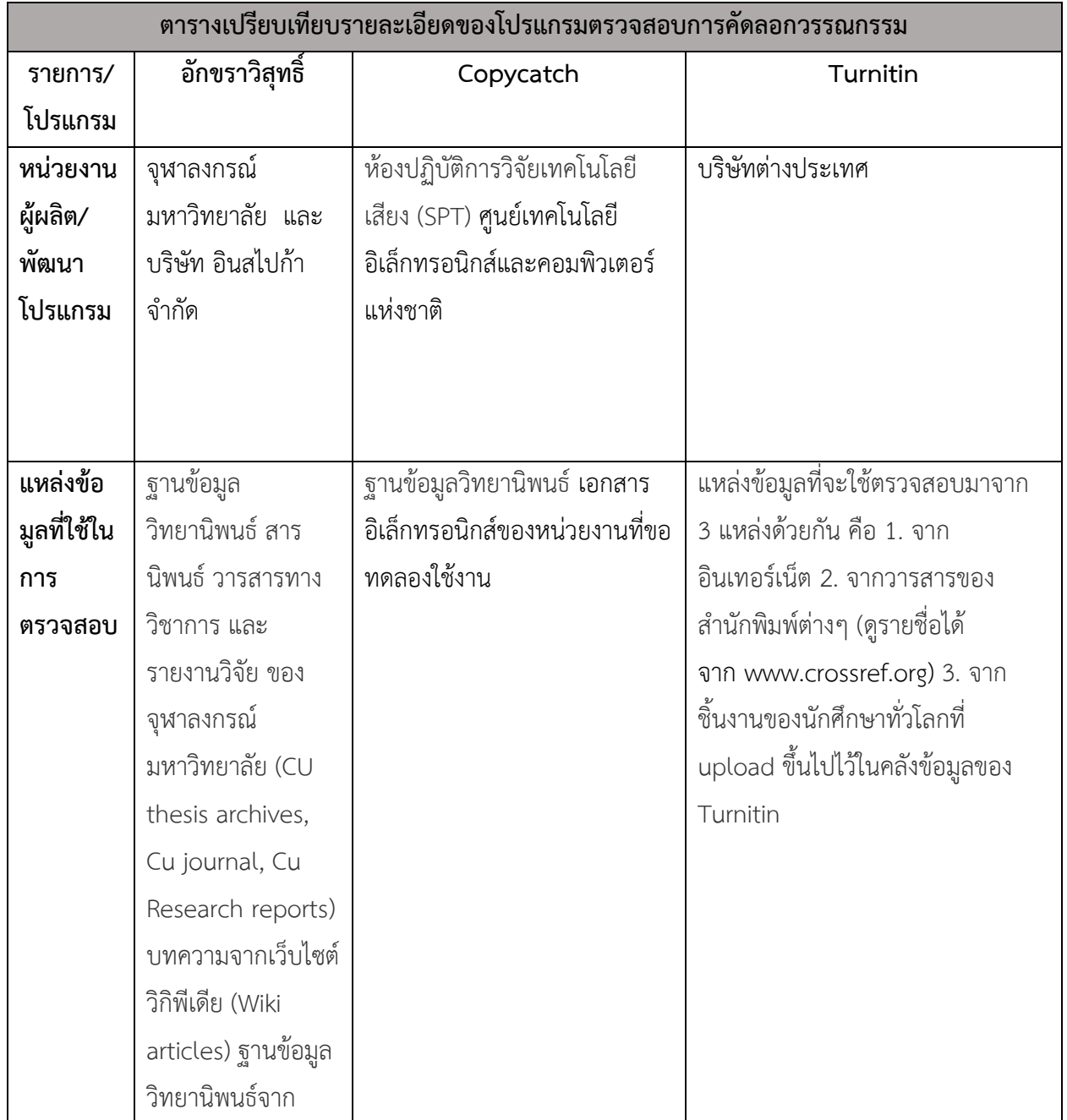

#### **ตารางเปรียบเทียบรายละเอียดของโปรแกรมตรวจสอบการคัดลอกวรรณกรรม**

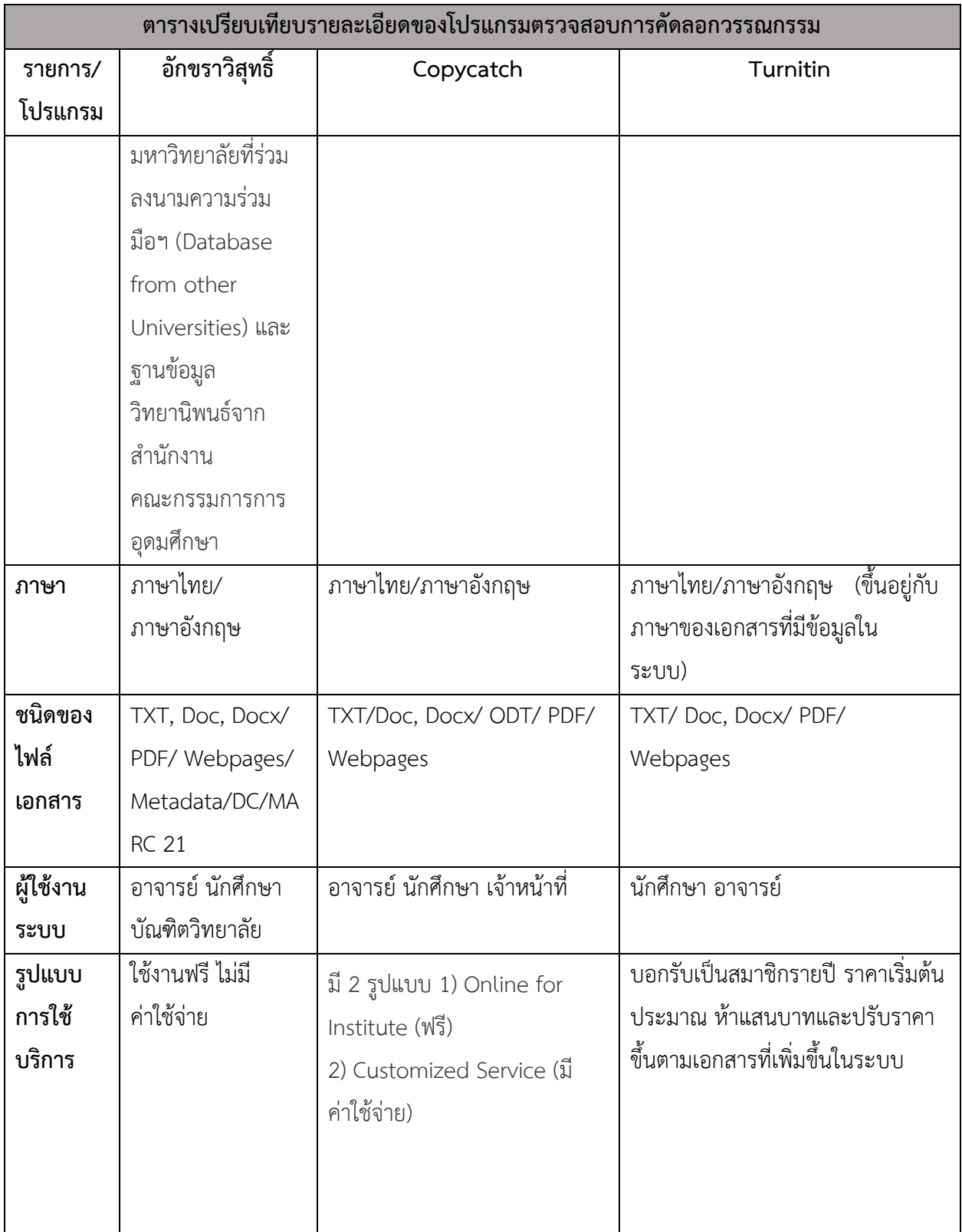

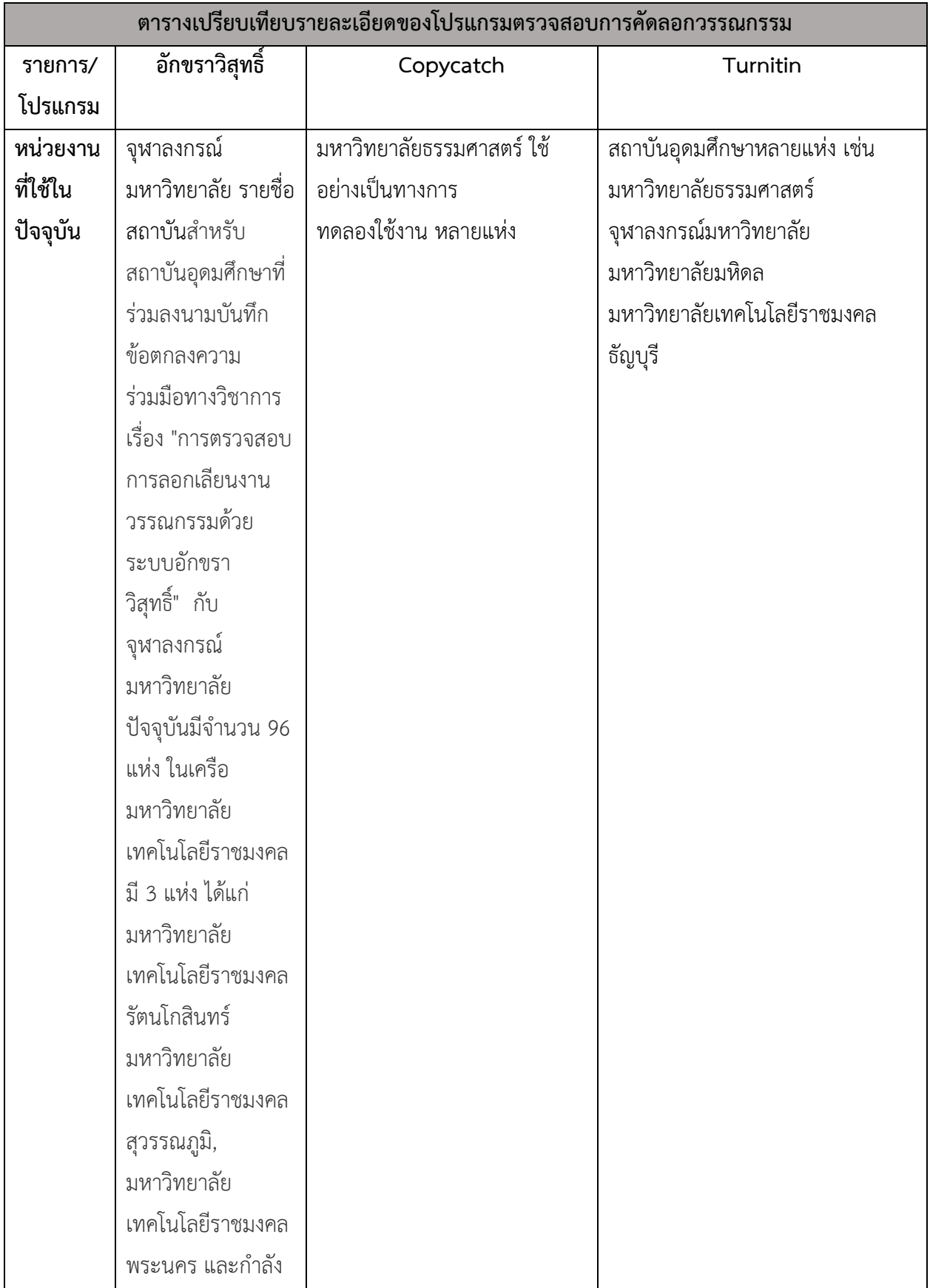

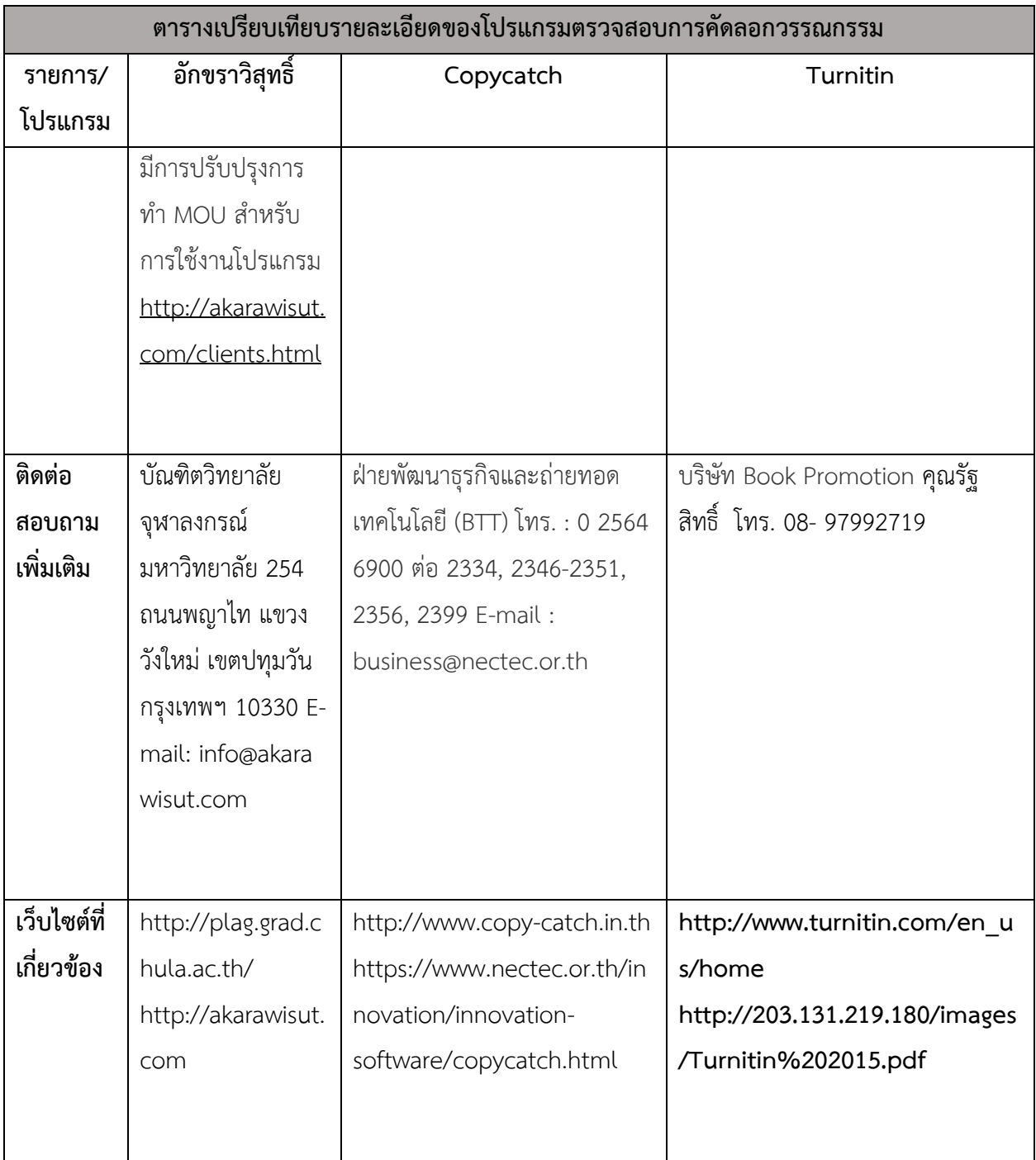

นอกจากนี้ยังมีโปรแกรม ที่ให้ใช้ตรวจข้อมูลซ้ำ การคัดลอกวรรณกรรม ได้แก่ โปรแกรม Plagiarism Checker (http://smallseotools.com/plagiarism-checker/) โปรแกรม Dupli Checker Free Online [\(http://www.duplichecker.com/\)](http://www.duplichecker.com/)

**ภาคผนวก ค การจัดการความรู้เรื่อง "การใช้งานระบบอักขราวิสุทธิ์"**

ิตามที่ มหาวิทยาลัยเทคโนโลยีราชมงคลกรุงเทพ โดยสำนักวิทยบริการและเทคโนโลยี สารสนเทศบันทึกข้อตกลงความร่วมมือทางวิชาการระหว่างจุฬาลงกรณ์มหาวิทยาลัย เมื่อวันที่ 21 กันยายน 2560 ในการใช้งานระบบอักราวิสุทธิ์ ซึ่งมีระยเวลาในการใช้งานระบบเป็นเวลา 5 ปี (ตั้งแต่ 21 กันยายน ถึง 26 มีนาคม 2565) โดยไม่มีค่าใช้จ่ายและการใช้งานเป็นไปตามข้อตกลงระหว่าง จุฬาลงกรณ์มหาวิทยาลัยกับมหาวิทยาลัยเทคโนโลยีราชมงคลกรุงเทพ เพื่อให้บุคลากรของ ้มหาวิทยาลัยตระหนักถึงการคัดลอกวรรณกรรม ตลอดจนมีเครื่องมือสำหรับการตรวจสอบการลอก เลียนวรรณกรรม โดยสำนักวิทยบริการและเทคโนโลยีสารสนเทศ ได้ดำเนินการดังนี้

1. ทดลองงานใช้ระบบอักขราวิสุทธิ์ ศึกษาการใช้งานของระบบ และประสานงานกับผู้ดูแลระบบ ในกรณีที่พบปัญหา

2. แจ้งประชาสัมพันธ์แหล่งที่อยู่/การเข้าถึงโปรกรรมอักราวิสุทธิ์ ผ่านทางเว็บไซต์ของสำนักวิทย บริการและเทคโนโลยีสารสนเทศ และคู่มือการใช้งาน

3. แจ้งประชาสัมพันธ์การใช้งานโปรแกรม กับบุคลากรของมหาวิทยาลัย ผ่านทาง e- mail UTK person และหน้าเว็บไซต์ของสำนักวิทยบริการและเทคโนโลยีสารสนเทศ

4. กลุ่มงานวิทยบริการทดลองใช้งานและแลกเปลี่ยนเรียนรู้ ในการใช้งานระบบ และจัดทำคู่มือ การใช้งาน

5. กลุ่มงานระบบสารสนเทศของสำนักวิทยบริการและเทคโนโลยีสารสนเทศ ทดลองใช้งาน โปรแกรม และนำไปเผยแพร่ จัดฝึกอบรมกับอาจารย์ของมหาวิทยาลัย

# **ภาพประกอบการแลกเปลี่ยน เรียนรู้ การใช้งานระบบอักขราวิสุทธิ์กลุ่มงานวิทยบริการ**

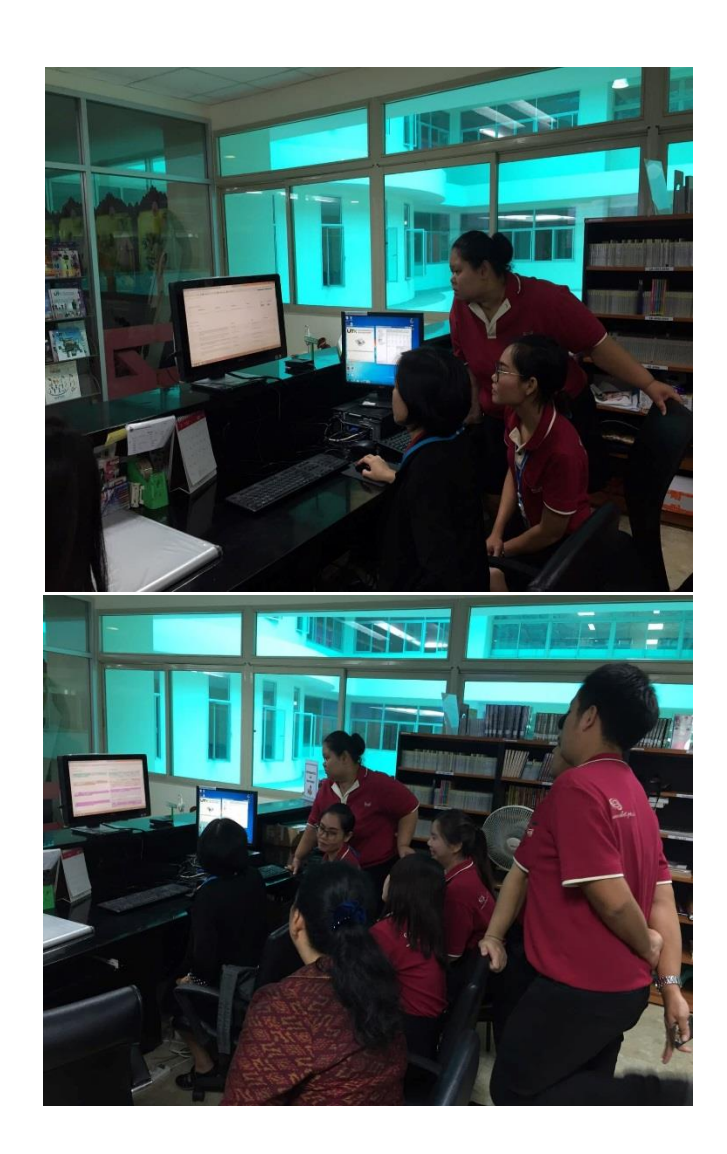

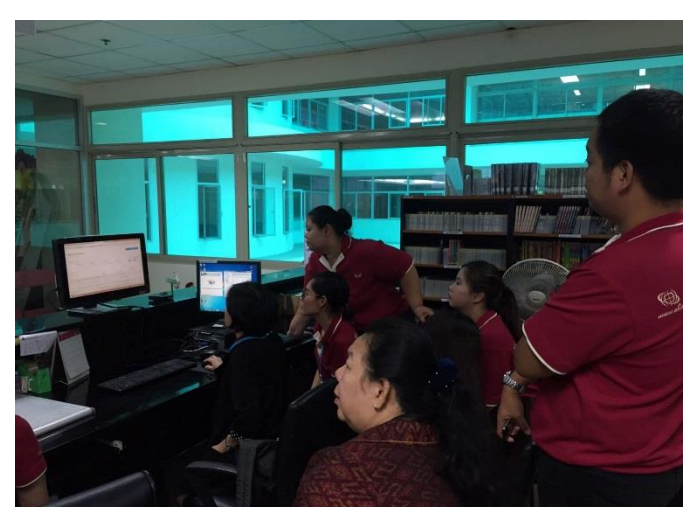